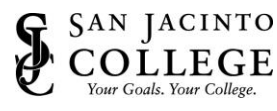

## How to: Install and Setup VPN on your Personal Computer

ITS provides Virtual Private Networking (VPN) capabilities for College employees to access materials and resources from any location with a high-speed internet connection. You need a Virtual Private Network (VPN) connection to remotely access the Internal page, Banner, and the College Network Drives (G, H & P). The following information provides an overview of the VPN connection method, as well as instructions on how to use this service.

## *Instructions (Install & Setup GlobalProtect VPN)*

- 1. Using your web browser, visit [https://vpn.sjcd.edu/](https://nam01.safelinks.protection.outlook.com/?url=https%3A%2F%2Fvpn.sjcd.edu%2F&data=02%7C01%7CNorberto.Valladares%40sjcd.edu%7C34c74ddf84a4433d3ae108d86a03b00e%7C514efd408efe4f15819f34e56acf1562%7C0%7C0%7C637375911378747522&sdata=XrQAT8XLFum21S3fw5Y%2BgmSMoVHsuggtHfF%2BezoEY%2Fw%3D&reserved=0) **NOTE:** This website will not work on-campus using the College network.
- 2. Type your credentials:
	- a. Username = FirstName.Lastname
	- b. Password = College Network Password
- 3. Click **LOG IN**.

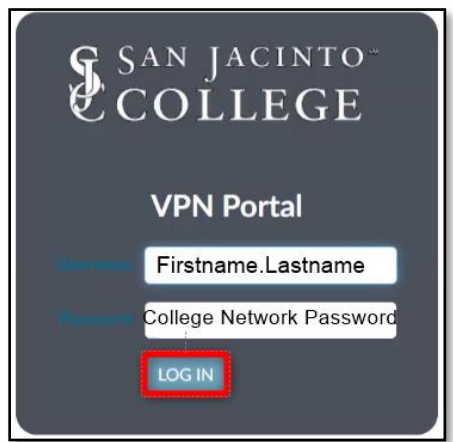

4. Once logged in, click **VPN Client Download** located at the top of your screen.

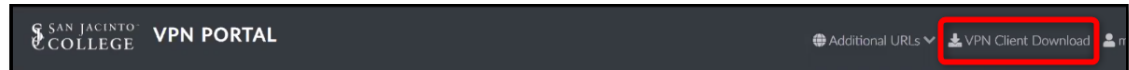

5. Click the appropriate VPN link to download the file to your computer.

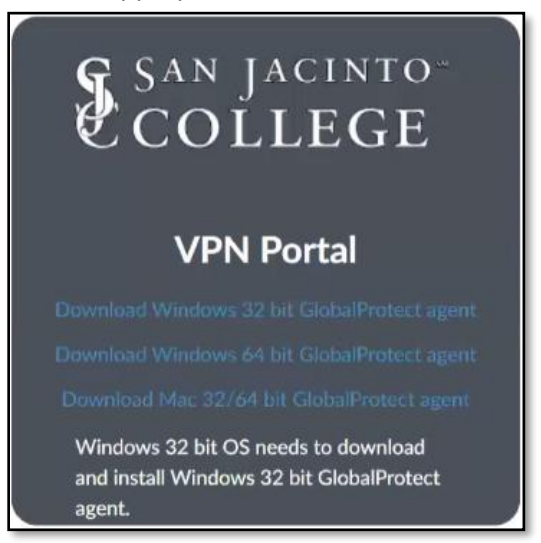

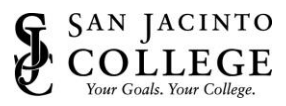

**PC Users: How do I tell if my computer is running a 32-bit or a 64-bit version of Windows?** Windows 10 and Windows 8.1 Select the Start button, then select Settings > System > About At the right, under Device specifications, see System type. Windows 7 Select the Start button, right-click Computer, and then select Properties.

6. Open the downloaded file once it is ready.

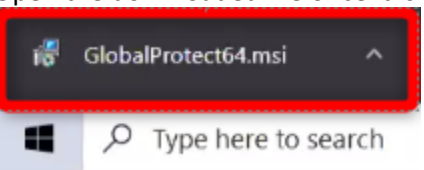

7. Go through the installation process on your computer.

Under System, see the system type.

8. Click **Yes** if the prompt below appears.

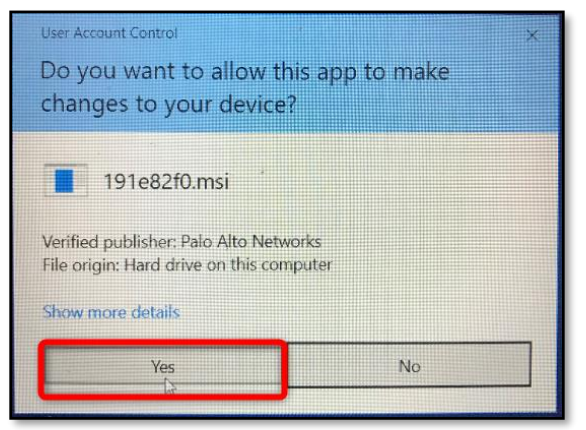

9. Once the VPN client has been successfully installed, the following window will appear. Type in **vpn.sjcd.edu** and click **Connect**.

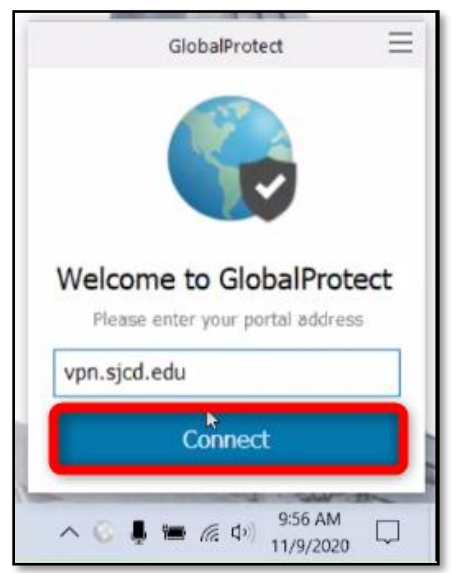

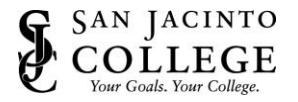

- 10. Type in your College credentials and then click **Sign In**.
	- a. Username = Firstname.Lastname
	- b. Password = College Network Password

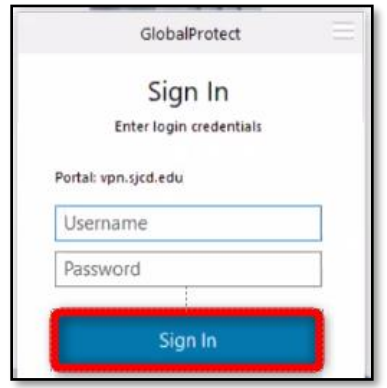

11. You are now connected to the College network. At this time, you can access the Internal page, Banner, remote into your office computer, and the College network drives.

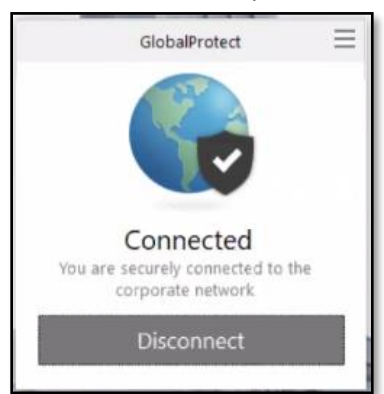

**Mac Users:** If GlobalProtect does not connect, please follow the troubleshooting steps available at [https://knowledgebase.paloaltonetworks.com/KCSArticleDetail?id=kA10g000000boQ9CAI.](https://knowledgebase.paloaltonetworks.com/KCSArticleDetail?id=kA10g000000boQ9CAI)

## *Instructions (How to Disconnect)*

When you are ready to disconnect from the College network, open GlobalProtect and click **Disconnect**.

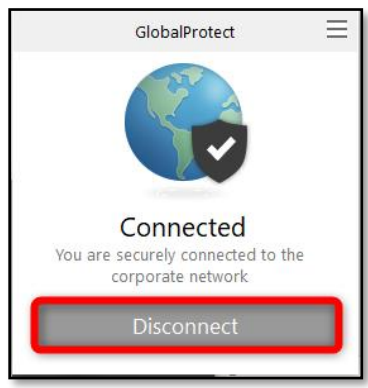

If you encounter any difficulties, please contact the ITS Help Desk at 281.998.6137 or [techsupport@sjcd.edu](mailto:techsupport@sjcd.edu)